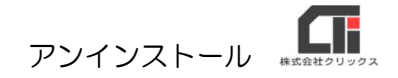

## 【建設業】.NET アンインストール

インストールに失敗し、再インストールを行う場合のアンインストールの手順です。 ※エラー内容によって、サポートセンターからの案内が異なる場合がありますが、指示に従って 操作を行ってください。

※アンインストールする為には、事前にインストール CD またはダウンロードサイトからインストーラを ダウンロードしてください。

●【建設業】.NET のインストール CD を、パソコンの CD-ROM ドライブに挿入します。 セットアップ画面を自動表示しない場合はインストール CD(またはインストーラー)を開き、 「Apply10Installer.exe」を実行してください。 ※ダウンロードサイトの利用方法が不明な場合は、サポートセンターに問い合わせください。

## 【建設業】.NET は、2つの部品がインストールされています。

- ・「建設業.NET のアプリケーション」のアンインストール
- ・「Microsoft SQL Server 2008 R2」のアンインストール

## ◆「建設業.NET のアプリケーション」のアンインストール

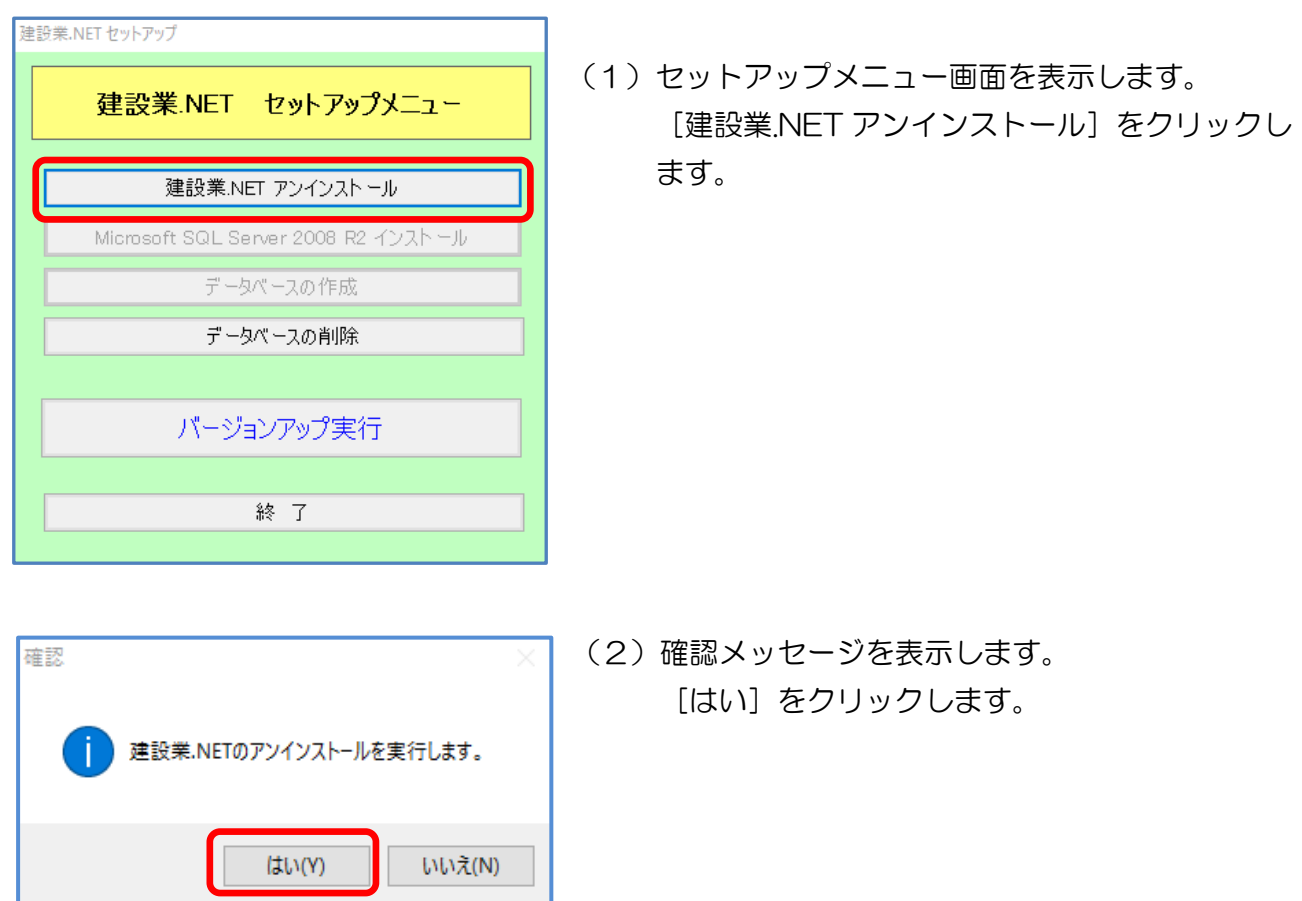

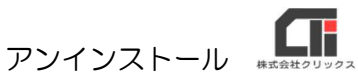

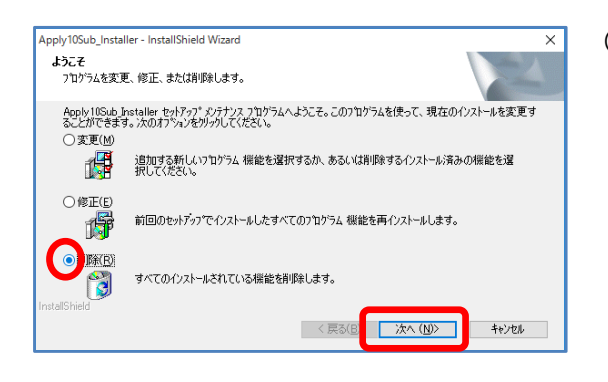

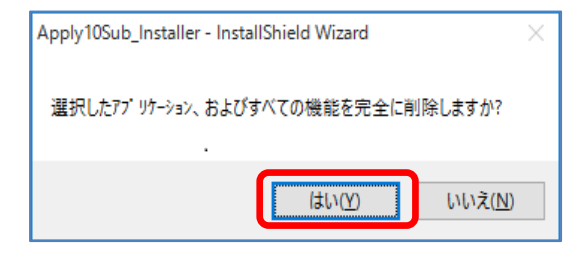

- (3)サブインストーラの修正または削除画面を表示 します。 「削除」にチェックを入れ、 「次へ」をクリックします。
- (4)確認メッセージを表示します。 [はい] をクリックします。

※削除処理中に「アクセスが拒否されました」と エラーメッセージを表示した場合は、 [無視] をクリックしてください。 (複数回表示される場合があります)

- Apply10Sub\_installer InstallShield Wizard メバナソスの完了  $\overline{\mathbf{a}}$ InstallShield Wizard は、Apply10Sub\_Installer 上のメンテナンスを完了しま<br>した。 KR30 **Instrume** キャンセル
	- (5)処理が完了します。 [完了] をクリックします。

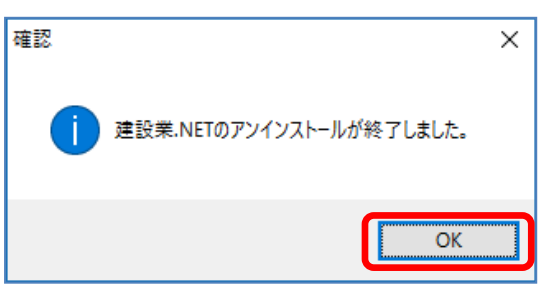

(6)確認メッセージを表示します。 [OK] をクリックします。

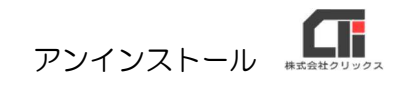

## ◆「Microsoft SQL Server 2008 R2」のアンインストール

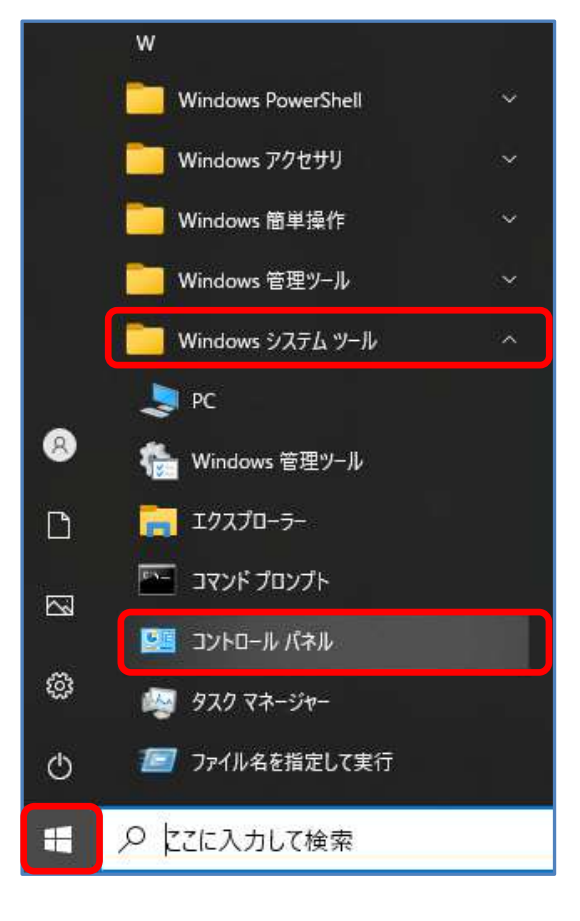

- (1) パソコンのスタートボタンをクリックし、 [Windows システムツール]の [コントロールパネル]をクリックします。
	- ※他のアプリケーション(他社製給与計算ソフトや 社内システム等)で SQL Server を使用してい る場合は削除しないでください。

- 图 コントロール パネル  $\Box$  $\overline{\mathsf{x}}$ v ひ コントロール パネルの検索  $\leftarrow \hspace{0.1cm} \rightarrow \hspace{0.1cm} \cdot \hspace{0.1cm} \uparrow \hspace{0.1cm} \boxed{\color{blue} \blacksquare \color{orange} \cdot \hspace{0.1cm} \square \color{blue} \mathcal{V} \color{black} \wedge \color{blue} \neg \mathcal{V} \color{black} \wedge \color{blue} \neg \mathcal{V}} }$ コンピューターの設定を調整します 表示方法: カテゴリ ▼ ● コーザー アカウント<br>● アカウントの種類の変更 システムとセキュリティ ンスフムとセキュラフィ<br>コンピューターの状態を確認<br>ファイル履歴でファイルのバックアップ<br>コピーを保存 コヒーを休<del>せ</del><br>パックアップと復元 (Windows 7)<br>問題の発見と解決 テーマの変更<br>画面の解像度の調整 画面の解像度の調整<br><mark>時計、言語、および地域</mark><br>言語の追加<br>入力方法的変更<br>日<sup>は、時刻、または数値の形式の変<br>星</sup> ネットワークとインターネット<br>ネットワークの状態とタスクの表示<br>ホームグループと共有に関するオプショ ハードウェアとサウンド<br>デバイスとプリンターの表示 コンピューターの簡単操作<br>設定の提案の表示<br>視覚ディスプレイの最適化 テハイスとノリンターの表示<br>デバイスの追加<br>共通で使うモビリティ設定の調整 C プログラム b) フロップム<br>プログラムのアンインストール
	- (2) コントロールパネルを表示します。 右上の「表示設定」のプルダウンを 「カテゴリ」に設定します。 「プログラムのアンインストール」をクリック します。

 $\mathbf{G}$ アンインストール

(3)インストールされているプログラム一覧から 『Microsoft SQL Server 2008 R2』を 右クリックし、[アンインストールと変更]を クリックします。

(4)確認メッセージを表示します。 [削除] をクリックします。 処理が終わるまで、しばらくお待ちください。

(5)セットアップサポートルール画面を表示します。 処理が完了したら、[OK]をクリックします。

**B** SOL Server 2008 R2 018  $\overline{a}$ インスタンスの選択 ·<br>変更する SQL Server のインスタンスを指定します。 インスタンスの選択<br>機能の選択<br>削除の準備完了<br>削除の進行状況<br>削除の進行状況<br>完了 削除する SQL Server インスタンスを選択します。管理ツールと共有機能のみを削除するには、[共有機能のみを削 ·<br>機能を削除するインスタンス: APPLY10  $\sim$  $\begin{tabular}{|c|c|c|c|c|c|c|c|c|} \hline $\sqrt{1,23^2/14},\sqrt{1,23^2/14},\sqrt{1,23^2/14}$ & $\sqrt{1,23^2/14}$ & $\sqrt{1,23^2/14}$ & $\sqrt{1,23^2/14}$ & $\sqrt{1,23^2/14}$ & $\sqrt{1,23^2/14}$ & $\sqrt{1,23^2/14}$ & $\sqrt{1,23^2/14}$ & $\sqrt{1,23^2/14}$ & $\sqrt{1,23^2/14}$ & $\sqrt{1,23^2/14}$ & $\sqrt{1,23^2/1$ < 戻る(B) | 次へ(N) > | キャンセル | ヘルプ

□ プログラムと機能

コントロール パネル ホーム

インストールされた更新プログラムを<br>表示

◆ Windows の機能の有効化または

→ → **↑ □** → コントロール パネル → ブログラム → ブログラムと機能

名前

SQL Server 2008 R2

追加

修復

削除

SQL Server 2008 R2 セットアッ

セットアップ サポートルール

セットアップ サポート ルール

機能を追加します。

製品を修復します。

製品を削除します。

セットアップ サポート ルールでは、SQL Server セットアップ サポート ファイルのインストール時に発生する可能性がある問題を特定します。セッ<br>トアップを統行する前に、エラーを修正しておく必要があります。

|<br>詳細の表示(S) >>

詳細レポートの表示(V)

操作が完了しました。成功 6、失敗 0、警告 0、スキップ1。

プログラムのアンインストールまたは変更

無理→ アンインストールと変更

"The Microsoft Update Health Tools<br>
◎ Citrix Receiver<br>
■"Windows 10 更新アシスタント<br>
■"Super Visual Formade 実行部<br>
☆ Cyboxu Desktop<br>
■"Microsoft SOL Server 2008 R2 t Update Health Tools

> licrosoft OneDrive<br>ンテル® ラビッド・ストレージ・テクノロジー<br>ンテル® マネジメント・エンジン・コンポーネント la Maintenance Service<br>la Firefox 73.0.1 (x64 ja)<br>a for Windows (6460) .<br>osoft Corpo

 $\Box$ 

 $\Omega$ 

インスト

 $\times$ 

 $\Box$  $\overline{\mathbf{x}}$ 

 $Ex76$ 

**COK TELEVISION** 

 $\sqrt{8}$ 

発行元

Microsoft Corporat<br>Citrix Systems, Inc.<br>Microsoft Corporat

プログラムをアンインストールするには、一覧からプログラムを選択して [アンインストール]、[変更]、または [修復]<br>をクリックします。

アンインストールと変更(U)

(6)インスタンスの選択画面を表示します。 『機能を削除するインスタンス:Apply10』が 設定されている事を確認し、[次へ]をクリック します。

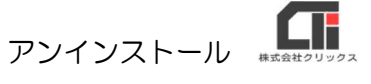

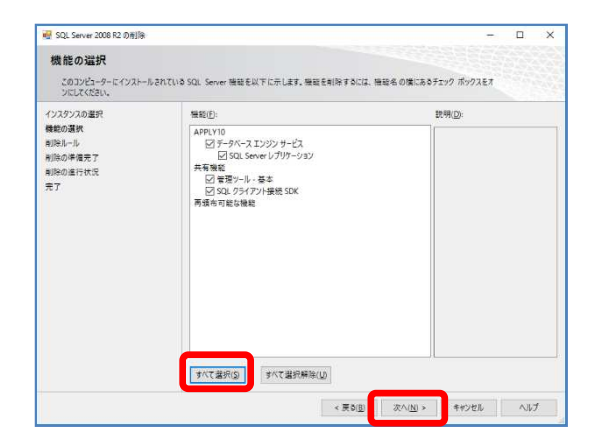

(7)機能の説明画面を表示します。 [すべて選択] をクリックします。 すべての項目にチェックがついた状態で [次へ] をクリックします。

(8)削除ルール画面を表示します。

[次へ] をクリックします。

- **M** SOL Server 2008 R2 のWISK  $\overline{a}$ 削除ルール .<br>アンインストール処理がブロックされるかどうかを判断するために、ルールを案行しています。詳細については、(ヘルプ)をクリックしてください インスタンスの選択<br>機能の選択<br>制除ルール<br>削除の進行状況<br>削除の進行状況<br>完了 操作が完了しました。成功 4、失敗 0、番告 0、スキップ1。 |詳細の表示(S) >> 再実行(品) 詳細レポートの表示(V  $\begin{array}{|c|c|c|c|c|}\hline \rule{0pt}{1ex} & \times\hspace{0pt}\mathbb{R}\,\mathfrak{d}(\underline{\mathbb{B}}) & \mathbb{R} \end{array}$  $\begin{array}{|c|c|c|c|c|c|c|c|} \hline & \text{with} & & \text{with} & \text{with} &$
- all SOL Server 2008 82 mail for  $n \times$ **削除の準備完了** 削除する SQL Server 2008 R2 の機能を確認します。 -<br>インスタンスの選択<br>機能の選択<br>削除の準備完了<br>削除の進行状況<br>第7<br>完了 SQL Server 2008 R2 の削除の準備完了: 日 · 概要<br>- エデイション: Express with Advanced Servic<br>- アクション: Uninetall ws<br>- データベース エンジン サービス<br>- SQL Server レプリケーション<br>- 管理ツール - 基本 SQL Comp<br>SQL Brow<br>SQL 549 種式ファイルのパス tstrap¥Logì C:¥Program Files (x | < 戻る(B) | NIB(B) | キャンセル | ヘルプ
- (9)削除の準備完了画面を表示します。 [削除] をクリックします。 処理が終わるまで、しばらくお待ちください。

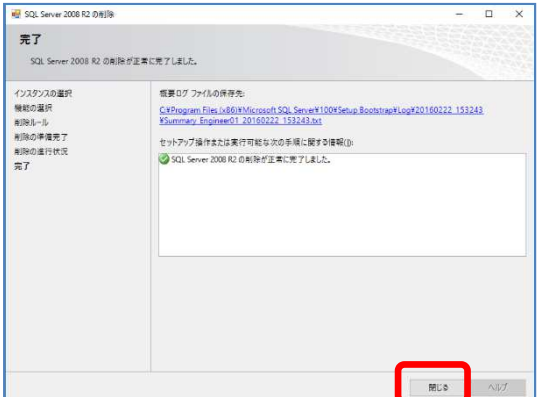

(10)完了画面を表示します。 [閉じる] をクリックします。

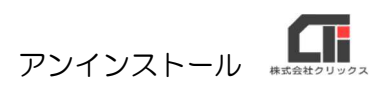

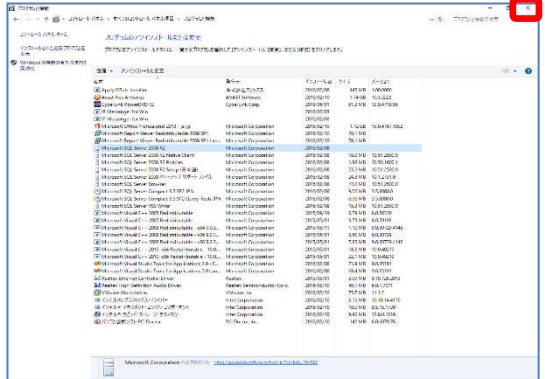

■ (11)(3)のプログラムと機能画面を閉じます。

【注意】既に他社アプリケーションで SQL Server のインストールをしている(又はした事がある) 場合はアンインストール処理後もセットアップメニューの[Microsoft SQL Server 2008 R2 アン インストール]ボタンの色が薄くなっていて変わらない場合があります。

20220719 版